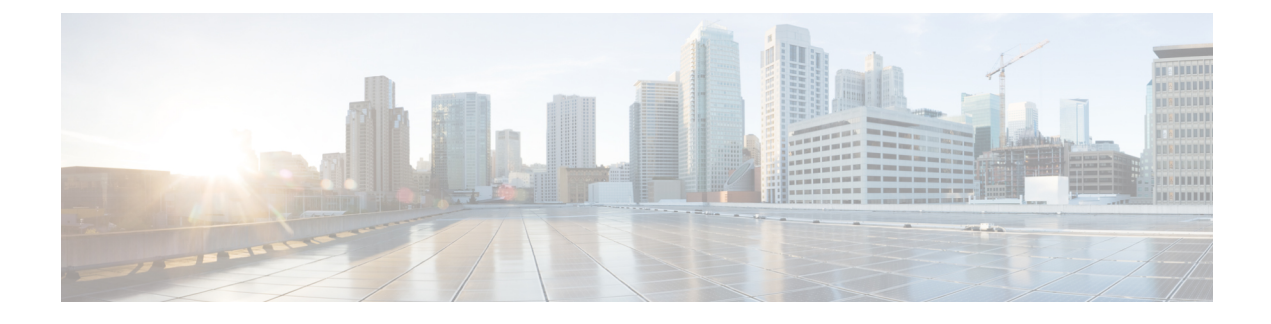

# **Configuring Quality of Service**

- About [EasyQoS,](#page-0-0) page 1
- EasyQoS [Prerequisites,](#page-1-0) page 2
- [Understanding](#page-1-1) QoS Policies, page 2
- [Understanding](#page-4-0) Applications, page 5
- [Understanding](#page-8-0) Dynamic QoS, page 9
- EasyQoS Guidelines and [Limitations,](#page-8-1) page 9
- Enabling the [EasyQoS](#page-9-0) Beta Feature, page 10
- Getting Started with [EasyQoS,](#page-10-0) page 11
- [Configuring](#page-13-0) QoS Policies, page 14

# <span id="page-0-0"></span>**About EasyQoS**

Quality of service (QoS) refers to the ability of a network to provide preferential or deferential service to selected network traffic. The Cisco APIC-EM enables you to configure quality of service on the devices in your network using the EasyQoS feature.

You define the scope of the devices that you want to apply a QoS policy on. Then you define the QoS policy for the scope. The Cisco APIC-EM takes your selections, translates them into the proper device command line interface (CLI) commands, and deploys them onto the devices defined in the scope.

EasyQoS configures quality of service policies on devices based on the QoS feature set available on the device. For more information about a specific device's QoS implementation, see the device product documentation.

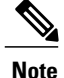

To configure QoSon the devices in your network, you must be assigned either administrative permissions (ADMIN\_ROLE) or policy administrator permissions (POLICY\_ADMIN\_ROLE) to use EasyQoS. For information, see [Managing](b_apic-em_config_guide_v_1-2-x_chapter_011.pdf#unique_21) Users and Roles.

# <span id="page-1-0"></span>**EasyQoS Prerequisites**

To use EasyQoS to configure QoS policies, make sure that you address the following requirements:

- Enable the EasyQoS feature on the controller. For information, see Enabling the EasyQoS Beta Feature, on page 10.
- EasyQoS supports most of the Cisco LAN, WAN, WLAN devices. To verify whether the devices and software versions in your network are supported, see the *Supported Platforms for the Cisco Application Policy Infrastructure Controller Enterprise Module* document.
- Make sure that your Cisco network devices, such as the ISR-G2, the ASR 1000, and Wireless LAN Controller, have the AVC (Application Visibility and Control) feature license installed.For information, see the *NBAR2 (Next Generation NBAR) Protocol Pack FAQ* at the following URL: [http://www.cisco.com/](http://www.cisco.com/c/en/us/products/collateral/ios-nx-os-software/network-based-application-recognition-nbar/qa_C67-723689.html) [c/en/us/products/collateral/ios-nx-os-software/network-based-application-recognition-nbar/qa\\_](http://www.cisco.com/c/en/us/products/collateral/ios-nx-os-software/network-based-application-recognition-nbar/qa_C67-723689.html) [C67-723689.html.](http://www.cisco.com/c/en/us/products/collateral/ios-nx-os-software/network-based-application-recognition-nbar/qa_C67-723689.html)
- For the Cisco APIC-EM to identify the WAN interfaces that need policies, you must specify the interface type (WAN) and (optionally) its subline rate and service-provider Class-of-Service model. For information about how to configure these settings on WAN interfaces, see Required Device [Configuration](b_apic-em_config_guide_v_1-2-x_appendix_01010.pdf#unique_44).
- From the **Topology** or **Device Inventory** window, verify that the device roles assigned to devices during discovery are appropriate for your network design. If necessary, change any of the device roles that are not appropriate.

# <span id="page-1-1"></span>**Understanding QoS Policies**

A QoS policy defines how network traffic should be handled so that you can make the most efficient use of network resources while still adhering to the objectives of the business (such as guaranteeing voice quality meets enterprise standards or ensuring a high Quality of Experience (QoE) for video). To achieve these goals, a policy comprises the following elements:

- **Policy Scope**—Group of devices that will be configured with the policy.
- **Applications**—Software programs or network signaling protocols that are being used in your network. EasyQoS includes the Cisco Network Based Application Recognition, second generation (NBAR2) application library of approximately 1400 distinct applications. For more information about NBAR2, see the following URL: [http://www.cisco.com/c/en/us/products/ios-nx-os-software/](http://www.cisco.com/c/en/us/products/ios-nx-os-software/network-based-application-recognition-nbar/index.html) [network-based-application-recognition-nbar/index.html](http://www.cisco.com/c/en/us/products/ios-nx-os-software/network-based-application-recognition-nbar/index.html).
- **Traffic Classes**—Groups of applications that make configuring policies easier, because the groups contain applications that have similar traffic needs.
- **Business-relevance**—Attribute that classifies a given application according to how relevant it is to your business and operations. The attributes are business relevant, default, and business irrelevant. For information, see [Business-Relevance](#page-5-0) Groups, on page 6.

EasyQoS comes with the Cisco NBAR2 applications preconfigured into application categories and sorted into business-relevancy groups. You can apply this preconfigured policy to your network devices, or you can modify it to meet the needs of your business objectives and your network configuration.

For example, YouTube is set as business-irrelevant (by default), because most customers typically classify this application this way. However, this classification may not be the true for all companies; for example, some businesses may be using YouTube for training purposes. In such cases, an administrator can change this business-relevancy setting to **business-relevant** to align with their business objectives.

The QoS trust and QoS queuing functionality is preconfigured for the current release and cannot be changed. QoS trust and QoS queuing is set per device according to the Cisco Validated Design (CVD) for Enterprise Medianet Quality of Service Design.

The latest validated designs are published in the Cisco Press book, *End-to-End QoS Network Design: Quality of Service for Rich-Media & Cloud Networks*, 2nd Edition, available at: [http://www.ciscopress.com/store/](http://www.ciscopress.com/store/end-to-end-qos-network-design-quality-of-service-for-9781587143694) [end-to-end-qos-network-design-quality-of-service-for-9781587143694.](http://www.ciscopress.com/store/end-to-end-qos-network-design-quality-of-service-for-9781587143694) For additional information about Cisco Validated Design (CVD) for Enterprise Medianet Quality of Service, see the following Cisco documentation:

- Cisco [Validated](http://www.cisco.com/c/en/us/solutions/enterprise/validated-design-program/networking_solutions_products_genericcontent0900aecd80601e22.html) Designs
- [Enterprise](http://www.cisco.com/c/en/us/td/docs/solutions/Enterprise/WAN_and_MAN/QoS_SRND_40/QoSIntro_40.html) Medianet Quality of Service Design 4.0
- [Medianet](http://www.cisco.com/c/en/us/td/docs/solutions/Enterprise/WAN_and_MAN/QoS_SRND_40/QoSCampus_40.html) Campus QoS Design 4.0
- Medianet WAN [Aggregation](http://www.cisco.com/c/en/us/td/docs/solutions/Enterprise/WAN_and_MAN/QoS_SRND_40/QoSWAN_40.html) QoS Design 4.0

# <span id="page-2-0"></span>**Policy Scope**

A policy scope defines a specific set of devices for the purpose of applying a QoS policy to manage a particular kind of traffic. Up to 2,000 devices can be configured per scope. Scopes cannot overlap. That is, an individual device cannot be a member of more than one scope. Each policy scope can provide one policy for all wired devices in the scope and one policy for each wireless segment in the scope. For each policy (wired or wireless-segment), you can include or exclude any applications(including custom) and customize the treatment of the traffic for that application.

In practice, you should include all devices (wired or wireless) that compose the end-to-end path for a particular kind of traffic. Within the policy scope, you create policies for managing traffic on the entire set of wired devices and on individual wireless segments. This allows you to make tradeoffs as necessary to compensate for differences in the behaviors of various network segments. For example, wireless networks typically have lower bandwidth, lower speed, and increased packet loss in comparison to wired networks. Individual wireless segments may exhibit further variation due to local conditions of RF interference, congestion, and other factors, such as the varying capabilities of network devices. The ability to apply per-segment policies to individual wireless segments enables the adjustment of traffic-handling rules to ensure that the highest-priority traffic is least affected by degradation of the wireless network.

After you define a policy scope, you can configure a QoS policy for it, and apply the policy to the devices in the policy scope. Applying a QoS policy deploys and configures the QoS policy on the devices.

You define policy scopes from the **EasyQoS** window or by applying policy tags to devices in the **Device Inventory** or **Topology** windows. For more information, see [Defining](#page-16-0) a Policy Scope, on page 17 or [Adding](b_apic-em_config_guide_v_1-2-x_chapter_0101.pdf#unique_62) or [Removing](b_apic-em_config_guide_v_1-2-x_chapter_0101.pdf#unique_62) a Policy Tag in Device Inventory.

## <span id="page-2-1"></span>**Static and Dynamic QoS Policies**

There are two types of QoS policies, named for the way in which the policies are implemented:

• **Static policies**—Deployed to devices and in effect until you change or remove them. Static policies comprise the majority of the deployments.

• **Dynamic policies—Used on LAN** interfaces only. Dynamic policies are applied to the relevant network devices for the duration of an event, for example, during a voice or video call. When the call ends, the policy is removed from the device. For more information, see [Understanding](#page-8-0) Dynamic QoS, on page 9.

# **Policy Versioning**

Policies are versioned. You can display previous versions of a policy and select a version to reapply to the devices in a scope.

Editing one version of a policy does not affect other versions of that policy or the components of the policy, such as the applications that the policy manages. For example, deleting an application from a policy does not delete the application from EasyQoS, other versions of that policy, or even other policies. Because policies and applications exist indepentent of each other, you may reapply a policy version that contains applications in it that no longer exist.

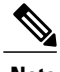

**Note** Application level modifications like rank, port, and protocol are not or captured in policy versioning.

# <span id="page-3-0"></span>**Processing Order for Devices with Limited Resources**

Some network devices have a limited memory (called Ternary Content Addressable Memory or TCAM) for storing network access control lists (ACLs) and access control entries (ACEs). So, as ACLs and ACEs for applications are configured on these devices, the available TCAM space is used. When the TCAM space is depleted, QoS settings for no additional applications can be configured on that device.

To ensure that QoS policies for the most important applications get configured on these devices, EasyQoS allocates TCAM space based on the following order:

- **1 Rank**—Number assigned to custom and favorite applications, but not to existing, default NBAR applications. The lower the rank number, the higher the priority. For example, an application with rank 1 has a higher priority than an application with rank 2, and so on. Having no rank is the lowest priority.
	- Custom applications are assigned rank 1 by default.
	- Default NBAR applications are not assigned a rank until you mark them as favorites, at which point they are assigned rank 10,000.
- **2 Traffic Class**—By traffic classin the following order:Signaling, Bulk Data, Network Control, Operations Administration Management (Ops Admin Mgmt), Transactional Data, Scavenger, Multimedia Streaming, Multimedia Conferencing, Real Time Interactive, Broadcast Video, and VoIP Telephony
- **3 Popularity**—Number (1–10) that is based on Cisco Validated Design (CVD) criteria. The popularity number cannot be changed. An application with a popularity of 10 has a higher priority than an application with a popularity of 9, and so on.
	- Custom applications are assigned popularity 10 by default.
	- Default NBAR applications are assigned a popularity number (1–10) that is based on Cisco Validated Design (CVD) criteria. When you mark an application as a favorite, this does not change the popularity number (only rank is changed).

**4 Alphabetization**—If two or more applications have the same rank and/or popularity number, they are sorted alphabetically by the application's name, and assigned a priority accordingly.

For example, you define a policy that has the following applications:

- Custom application, custom realtime, which has been assigned rank 1 and popularity 10 by default.
- Custom application, custom\_salesforce, which has been assigned rank 1 and popularity 10 by default.
- Application named corba-iiop, which is in the transactional data traffic class, and you have designated as a favorite, giving that application a ranking of 10,000 and popularity of 9 (based on CVD).
- Application named gss-http, which is in the Ops Admin Mgmt traffic class, and you have designated as a favorite, giving that application a ranking of 10,000 and popularity of 10 (based on CVD).
- All other, default NBAR applications, which have no rank, but will be processed according to their traffic class and default popularity (based on CVD).

According to the prioritization rules, the applications are configured on the device in this order:

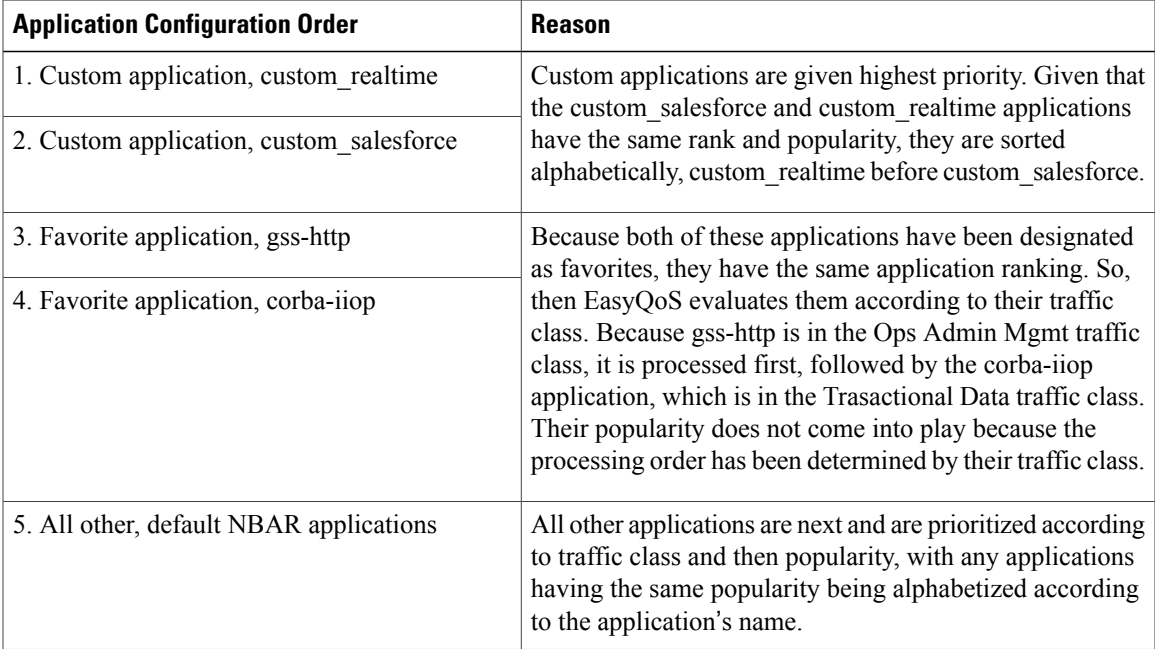

In the **QoS Policy Manager** window, you can view the results of the policy configuration that was applied on the devices. With a policy selected, EasyQoS displays the list of the devices in the policy scope and the status of the configuration on each device.

# <span id="page-4-0"></span>**Understanding Applications**

EasyQoS pre-allocates all of the applications in the Cisco Next Generation Network-Based Application Recognition (NBAR2) library into industry standard-based traffic classes (as defined in RFC 4594). These traffic classes define the network QoStreatments of the applications assigned to them; these treatmentsinclude DSCP marking, queuing and dropping treatments.

Some devices require an NBAR2 license. For information, see EasyQoS [Prerequisites](#page-1-0), on page 2.

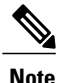

You cannot change an application's traffic class; however, you can change the business-relevance of an application when you configure QoS policies.

You can view the applications that are in the EasyQoS registry. From the **Navigation** toolbar, click **EasyQoS**.

The applications are listed, and you can sort them by traffic class, group, or alphabetically by application name. The right pane displays the total number of applications, favorite applications, and custom applications.

If you have additional applications that are not included in EasyQoS, you can add them as custom applications. For information, see Custom [Applications](#page-7-0), on page 8.

## <span id="page-5-0"></span>**Business-Relevance Groups**

The EasyQoS feature provides three levels of business-relevance groupings that provide different levels of service to the applications that have been assigned to them. The business-relevance groups essentially map to three types of traffic: high priority, neutral, and low priority. These groups include:

- **Business Relevant**—(High-priority traffic) The applications in this group directly contribute to organizational objectives and, as such, may include a variety of applications, including voice, video, streaming and collaborative multimedia applications, database applications, enterprise resource applications, email, file-transfers, content distribution, and so on. Applications designated as business-relevant are treated according to industry best-practice recommendations, as prescribed in IETF RFC 4594.
- **Default**—(Neutral traffic) This group is intended for applications that may or may not be business-relevant. For example, generic HTTP/HTTPS traffic may contribute to organizational objectives at times, while at other times such traffic may not. You may not have insight into the purpose of some applications (for instance, legacy applications or even newly deployed applications), so the traffic flows for these applications should be treated with the Default Forwarding service, as described in RFC 2747 and 4594.
- **Business Irrelevant**—\*Low-priority traffic) This group is intended for applications that have been identified to have no contribution towards achieving organizational objectives. They are primarily consumer- and/or entertainment-oriented in nature. We recommend that this type of traffic be treated as a "Scavenger" service, as described in RFC 3662 and 4594.

## **Marking, Queuing, and Dropping Treatments**

Cisco EasyQoS bases its marking, queuing, and dropping treatments on RFC 4594 and the business relevancy category that you have assigned to the application. EasyQoS assigns all of the applications in the Default category to the Default Forwarding application class and all of the applications in the Irrelevant Business cateogry to the Scavenger application class. For applications in the Relevant Business category, EasyQoS assigns traffic classes to applications based on the type of application. See the table below for a list of application classes and their treatments.

 $\mathbf I$ 

| <b>Business</b><br><b>Relevance</b> | <b>Application</b><br><b>Class</b>                           | Per-Hop<br><b>Behavior</b>         | <b>Queuing and</b><br><b>Dropping</b>                                                                                             | <b>Application Description</b>                                                                                                    |
|-------------------------------------|--------------------------------------------------------------|------------------------------------|----------------------------------------------------------------------------------------------------|----------------------------------------------------------------------------------------------------|
| Relevant                            | VoIP<br>1                                                    | Expidited<br>Forwarding<br>(EF)    | Priority Queuing<br>(PQ)                                                                                                    | VoIP telephony (bearer-only) traffic, for<br>example, Cisco IP Phones.                                                                                                    |
|                                     | <b>Broadcast Video</b>                                       | Class Selector<br>$(CS)$ 5         | PQ                                                                                                    | Broadcast TV, live events, video<br>surveillance flows, and similar inelastic<br>streaming media flows, for example Cisco<br>IP Video Surveillance and Cisco Enterprise<br>TV. (Inelastic flows refer to flows that are<br>highly drop sensitive and have no<br>retransmission and/or flow-control<br>capabilities.) |
|                                     | Realtime<br>Interactive                                      | CS4                                | PQ                                                                                                    | Inelastic high-definition interactive video<br>applications and audio and video<br>components of these applications, for<br>example, Cisco TelePresence.                                                                                                    |
|                                     | Multimedia<br>Conferencing                                   | Assured<br>Forwarding<br>$(AF)$ 41 | Bandwidth<br>(BW) Queue<br>and<br>Differentiated<br>Services Code<br>Point (DSCP)<br>24 Weighted<br>Random Early<br>Detect (WRED) | Desktop software multimedia collaboration<br>applications and audio and video<br>components of these applications, for<br>example, Cisco Jabber and Cisco WebEx.                                                                                                    |
|                                     | Multimedia<br>Streaming                                      | AF31                               | BW Queue and<br><b>DSCP WRED</b>                                                                                                  | Video-on-Demand (VoD) streaming video<br>flows and desktop virtualization<br>applications, such as Cisco Digital Media<br>System.                                                                                                    |
|                                     | Network<br>Control                                           | CS <sub>6</sub>                    | BW Queue only<br>$\overline{2}$                                                                                                   | Network control plane traffic, which is<br>required for reliable<br>operation of the<br>enterprise network, such as EIGRP, OSPF,<br>BGP, HSRP, IKE, and so on.                                                                                                    |
|                                     | Signaling                                                    | CS3                                | BW Queue and<br>DSCP 24                                                                                                    | Control-plane traffic for the IP voice and<br>video telephony infrastructure.                                                                                                    |
|                                     | Operations,<br>Administration,<br>and<br>Management<br>(OAM) | CS <sub>2</sub>                    | <b>BW</b> Queue and<br>DSCP 16<br>$\overline{3}$                                                                                  | Network operations, administration, and<br>management traffic, such as SSH, SNMP,<br>syslog, and so on.                                                                                                    |

**Table 1: Marking, Queuing, and Droping Treatments**

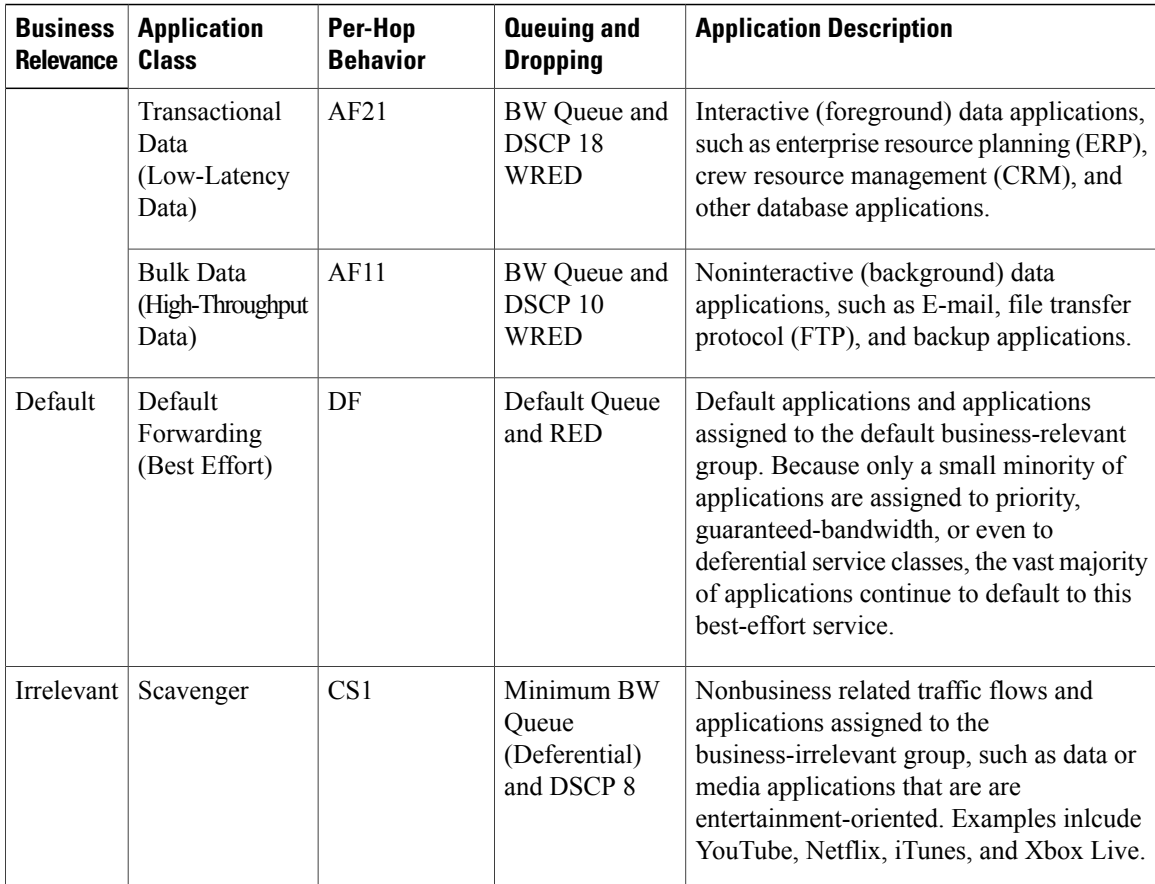

<span id="page-7-3"></span><span id="page-7-2"></span><span id="page-7-1"></span>1 VoIP signaling traffic is assigned to the Call Signaling class.

<span id="page-7-0"></span>2 WRED is not be enabled on this class, as network control traffic should not be dropped.

3 WRED is not enabled on this class, as OAM traffic should not be dropped.

# **Custom Applications**

Custom applications are applications that you add to the EasyQoS application library. You can define the protocol, port numbers for specific host IP addresses, and the traffic class for the application. You can also add URL-based applications. Alternatively, you can choose an existing application that closely matches the traffic requirements of the application you are adding. In this case, EasyQoS copies the other application's traffic class, category, and subcategory settings to the application that you are defining.

EasyQoS does not configure Access Control Lists (ACEs) for port numbers 80, 443, and 8080, even if they are defined as part of a custom application. If the custom application has a transport IP defined, EasyQoS configures the application on the devices.

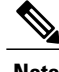

**Note** Unless custom applications are assigned to a policy, they are not programmed on the devices.

# <span id="page-8-2"></span>**Favorite Applications**

Cisco APIC-EM allows you to flag applications that you want EasyQoS to configure on devices before all other applications, except custom applications. Flagging an application as a favorite helps to ensure that the QoS policies for your favorite applications get configured on devices. For more information, see [Processing](#page-3-0) Order for Devices with Limited [Resources](#page-3-0), on page 4.

Although there is no limit to the number of favorite applications that you can create, selecting only a small number of favorite applications (for example, less than 25) will help to ensure that these applications are treated correctly from a business-relevance perspective in deployments with network devices that have limited TCAM.

Favorite applications can belong to any business relevancy group or traffic class and are configured system-wide, not on a per-scope basis.For example, if you flag the cisco-jabber-video application as a favorite, the application is flagged as a favorite in all policies.

Keep in mind that not only business-relevant applications may be flagged as favorites, but even business-irrelevant applications may be flagged as such. For example, if an administrator notices a lot of unwanted Netflix traffic on his network, he may chose to flag Netflix as a favorite application (despite its being assigned as business-irrelevant). In this case, Netflix would be programmed into the device policies before other business-irrelevant applications, ensuring that the business-intent of controlling this application is realized.

# <span id="page-8-0"></span>**Understanding Dynamic QoS**

Dynamic QoS is used on LAN intefaces where you need a specific class of service to be in effect for the duration of some event. You can configure another software application to signal the Cisco APIC-EM (through REST APIs) when a specified event occurs so that a corresponding QoS policy is applied to the relevant network devices for the duration of the event. When you enable the dynamic policy capability, it is enabled on a per scope basis—not globally.

Dynamic policies are used primarily in business applications, such as voice and video applications. For example, you configure Cisco Unified Call Manager (CUCM) to signal the Cisco APIC-EM of a proceeding call. Cisco APIC-EM responds by setting up QoS policies for the video or voice traffic flow on all of the relevant network devices. When the call is over, CUCM signals the APIC-EM to remove the QoS policies. Note that the call does not wait for the QoS policies to be in effect before proceeding. The call *proceeds* while the Cisco APIC-EM applies the QoS policies to the relevant LAN access interfaces on which hosts (such as, IP phones or telepresence end-points) are connected.

For dynamic QoS to take effect when you enable dynamic QoS on policies, you must apply (or reapply) the policy for each scope. Dynamic QoS is not applied to each scope automatically.

# <span id="page-8-1"></span>**EasyQoS Guidelines and Limitations**

When configuring policies, be sure to follow these guidelines and limitations:

• When you apply a Cisco APIC-EM policy tag to a device, you cannot provision the same device in IWAN. If you want to provision a device using IWAN, you must first remove the APIC-EM policy tag.

- When you provision a device using IWAN, you cannot apply a Cisco APIC-EM policy tag to the same device. To apply a Cisco APIC-EM policy tag, you must delete the device from the IWAN device inventory and then rediscover it in the Cisco APIC-EM.
- Changing a policy tag *does not* automatically roll back or change the policy on the device. You must reapply the policy in order for the updated configuration to be deployed to the device.
- Policies are not removed from a device when the policy tag is removed from the device.
- Policies are not reapplied automatically when you change the policy tag on a device to a different policy tag that has already been applied to devices.
- Policies are not reapplied automatically when you enable dynamic QoS. You must reapply the policy to the devices for the change to take effect.
- EasyQos supports Out Of Band (OOB) changes, that is, changes made to the device configurations from any means other than Cisco APIC-EM. However, after you make the OOB change, you must wait at least 30 minutes until the inventory synchronization occurs and then click **Reapply Policy**.
- EasyQoS supports applications that have names consisting of up to 24 alphanumeric characters, including underscores and hyphens. The underscore and hyphen characters are the only special character allowed in the application name.
- Some network devices have a limited memory (called Ternary Content Addressable Memory or TCAM) for storing network access control lists (ACLs) and access control entries (ACEs). For more information about this limitation and how it is handled, see [Processing](#page-3-0) Order for Devices with Limited Resources, on page 4.
- You cannot create custom applications for wireless devices.
- EasyQoS does not configure ACEs for a custom application that does not define an IP address but does define port number 80, 443, or 8080. However, EasyQoS does configure ACEs for a custom application that does define an IP address and port number 80, 443, or 8080.

# <span id="page-9-0"></span>**Enabling the EasyQoS Beta Feature**

To use EasyQoS, you need to enable the EasyQoS Beta feature.

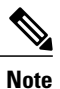

You must reenable the EasyQoS Beta feature after rebooting the controller, performing a backup/restore, or upgrading the controller software.

#### **Before You Begin**

You must have either administrator (ROLE\_ADMIN) or policy administrator (ROLE\_POLICY\_ADMIN) permissions to perform this procedure.

#### **Procedure**

- **Step 1** From the **Global** toolbar, click the **Administrative Functions** (Gear) icon > **Settings**.
- **Step 2** From the navigation pane in the **Settings** window, click **EasyQoS Beta**.
- **Step 3** Click **EasyQoS Enabled**.

# <span id="page-10-0"></span>**Getting Started with EasyQoS**

You can use EasyQoS to apply quality of service (QoS) policies throughout your network. Use the following high-level steps to guide you through the process of setting up EasyQoS policies for your devices.

## **Before You Begin**

EasyQoSsupports most of the Cisco LAN, WAN, WLAN devices. To verify whether the devices and software versions in your network are supported, see the *Supported Platforms for the Cisco Application Policy Infrastructure Controller Enterprise Module* document.

### **Procedure**

- **Step 1** Define your business objectives. For example, your business objective might be to improve user productivity by minimizing network response times or to identify and deprioritize non-business applications.
- **Step 2** With your business objectives in mind, determine the business relevance of your applications. Decide which category your applications fall into:
	- **Relevant**—The application directly contributes to organizational objectives. Such applications include voice, video, streaming and collaborative multimedia applications, database applications, enterprise resource applications, email, file-transfers, content distribution, and so on. These applications are classified, marked, and treated marked according to industry best-practice recommendations(RFC 4594).
	- **Default**—The application may or may not be business-relevant. For example, generic HTTP/HTTPS traffic may contribute to organizational objectives at times, while at other times such traffic may not. Applications of this type are treated with a Default Forwarding service (RFC 2474).
	- **Irrelevant**—The application has no contribution towards achieving organizational objectives. It is primarily consumer- and/or entertainment-oriented in nature. Applications of this type are treated with a less-than Best Effort service (RFC 3662).

#### **Step 3** Define the scope of devices for a policy.

The scope defines the group of devices that will be configured with the policy.

From the **Topology** or **Device Inventory** window, verify that the device roles assigned to devices during discovery are appropriate for your network design. If necessary, change any of the device roles that are not appropriate. **Note**

For more information, see [Defining](#page-16-0) a Policy Scope, on page 17.

I

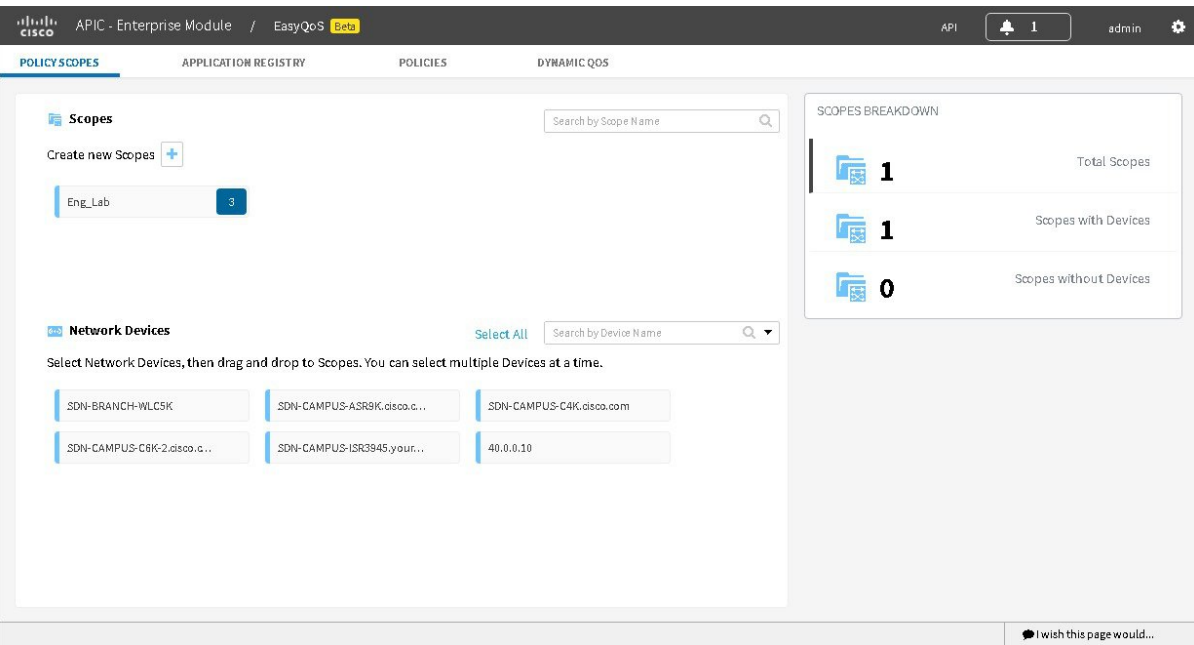

#### **Step 4** Create custom applications.

If you have applications that are not already defined in EasyQoS, you can add them and define their QoS attributes. For more information, see Custom [Applications](#page-7-0), on page 8.

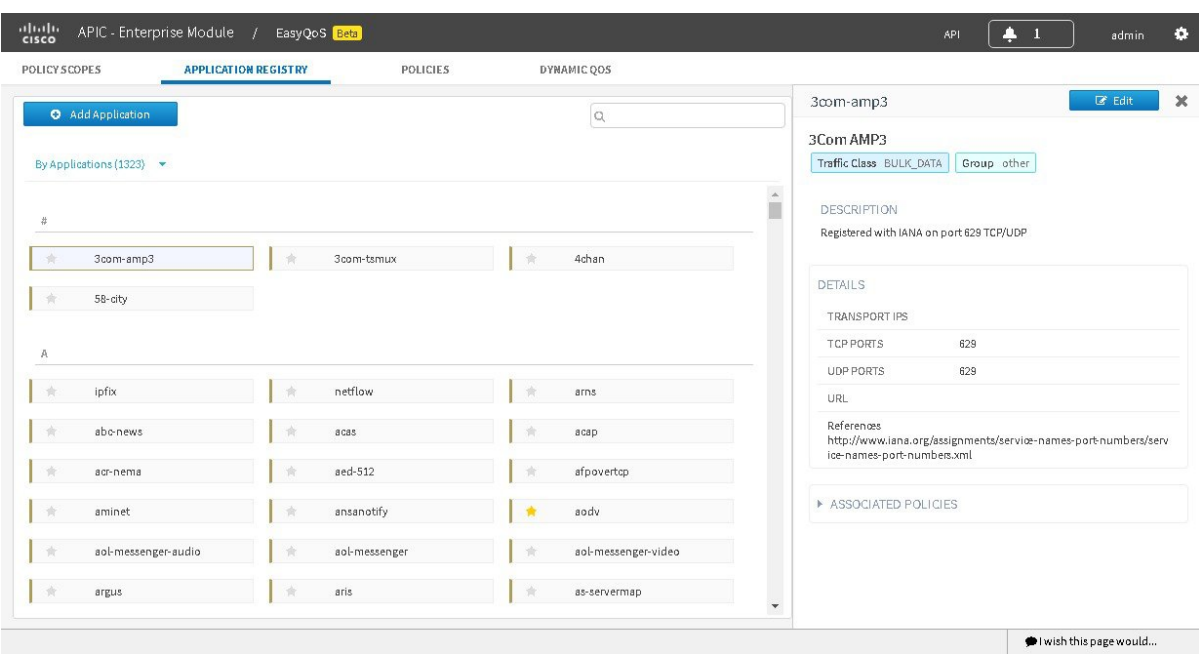

**Step 5** Create the policy on wired devices or wireless segments. For information, see [Creating](#page-17-0) a Policy, on page 18. As part of creating the policy, do the following:

- Configure the business relevance of the applications used in your network. EasyQoS comes with the applications preconfigured into business-relevancy groups. You can keep this configuration or modify it to meet the needs of your business objectives and network configuration. For more information, see [Business-Relevance](#page-5-0) Groups, on page 6.
- Select favorite applications. Cisco APIC-EM allows you to flag applications that you want EasyQoS to configure on devices before all other applications (except custom applications). This feature increases the chances that favorite applications are configured on network devices that have a limited memory for storing network access control lists (ACLs) and access control entries (ACEs). For more information, see Favorite [Applications](#page-8-2), on page 9 and [Processing](#page-3-0) Order for Devices with Limited Resources, on page 4.

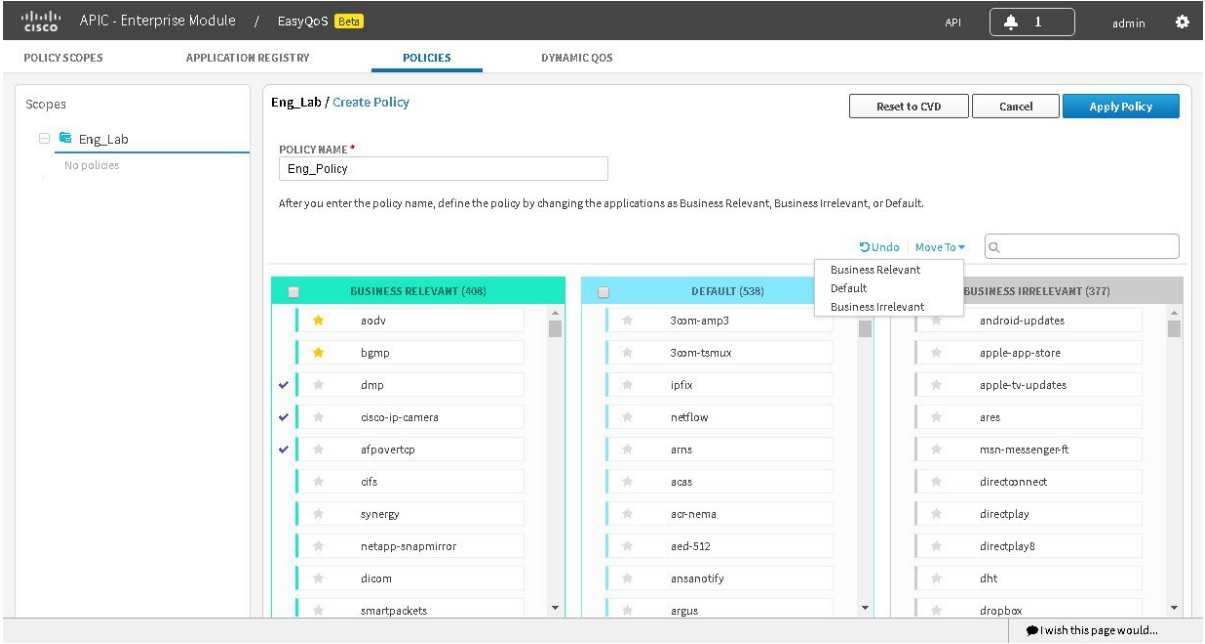

**Step 6** If you are defining a policy for LAN interfaces that are being used for voice or video applications, you can configure the policy as a dynamic policy.

With dynamic policies, APIC-EM deploys dynamic ACLs for voice and/or video to the specific switch ports hosting the endpoints and then removes the dynamic ACLs when they are no longer needed.

| $_{\rm{cisco}}^{\rm{dualto}}$ | APIC - Enterprise Module / EasyQoS Beta |             |                       |           | A<br>API  | $\mathbf{1}$<br>admin  | $\bullet$ |
|-------------------------------|-----------------------------------------|-------------|-----------------------|-----------|-----------|------------------------|-----------|
| POLICY SCOPES                 | APPLICATION REGISTRY                    | POLICIES    | <b>DYNAMIC QOS</b>    |           |           |                        |           |
| Dynamic QoS                   | Enabled Disabled                        |             |                       |           |           |                        |           |
| Status                        | Source IP                               | Source Port | Dest IP               | Dest Port | Flow Type | Protocol               |           |
|                               |                                         |             | No results to display |           |           |                        |           |
|                               |                                         |             |                       |           |           |                        |           |
|                               |                                         |             |                       |           |           |                        |           |
|                               |                                         |             |                       |           |           |                        |           |
|                               |                                         |             |                       |           |           |                        |           |
|                               |                                         |             |                       |           |           |                        |           |
|                               |                                         |             |                       |           |           |                        |           |
|                               |                                         |             |                       |           |           |                        |           |
|                               |                                         |             |                       |           |           |                        |           |
|                               |                                         |             |                       |           |           |                        |           |
|                               |                                         |             |                       |           |           | Niwish this page would |           |
|                               |                                         |             |                       |           |           |                        |           |

**Step 7** Apply the policy to the scope of devices.

#### **What to Do Next**

You can see how the deployed policy is working in your network by performing a path trace on two devices and capturing QoS data. For more information, see [Performing](b_apic-em_config_guide_v_1-2-x_chapter_01000.pdf#unique_13) Path Traces.

# <span id="page-13-0"></span>**Configuring QoS Policies**

You configure QoS policies using the **EasyQoS** window. To access the this window, from the **Navigation** pane, click **EasyQoS**.

The **EasyQoS** window has four tabs from which you can create and manage QoS policies:

- **Policy Scopes**—Allows you to define a group of devices to which policies are applied.
- **Application Registry**—Lists all of the applications that EasyQoS supports, including any custom applications that you have added.
- **Policies**—Allows you to configure policies for the selected scope of devices.

 $\mathbf I$ 

• **Dynamic QoS**—Allows you to enable and disable dynamic QoS on policies.

## **Figure 1: 411235.jpg**

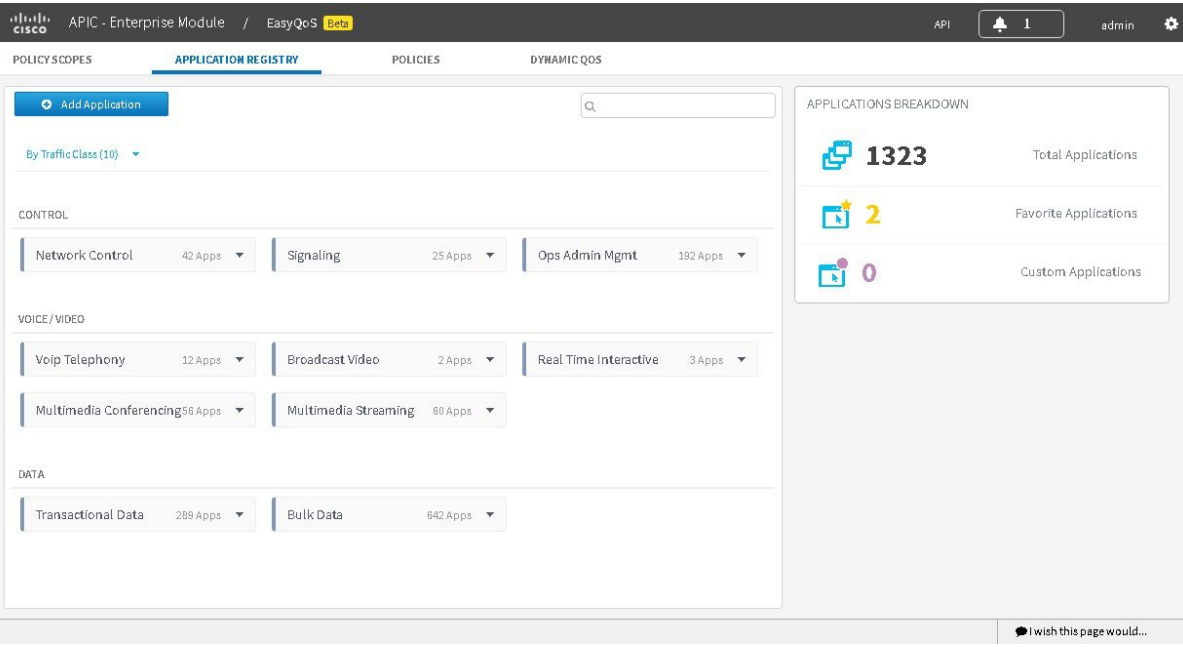

**Table 2: Application Registry Tab**

| <b>Name</b>            | <b>Description</b>                                                                                                    |
|------------------------|----------------------------------------------------------------------------------------------------|
| <b>Add Application</b> | Allows you to add applications that are not in the list. (For more information,<br>see the next row.)                                                                                                    |
| <b>Search</b>          | Finds a specific application by name.                                                                                                    |
| View By icon           | Allows you to choose how you want the applications to be displayed:<br>• Applications—Lists the applications alphabetically by name.<br>• Application Groups—Lists that applicaitons according to the group to<br>which they belong. For example, the <b>Pop3-Group</b> contains two<br>appleations: PostOfficeProtocol3 (pop3) and Secure POP3 (Post Office<br>Protocol), standard for email retrieval over SSL (secure pop3).<br>• Traffic Class—Lists the applications according to the traffic class to<br>which they belong: Custom Applications, Broadcast Video, Bulk Data,<br>Multimedia Conferencing, Multimedia Streaming, Network Control, Ops<br>Admin Mgmt, Real Time Interactive, Signaling, Transactional Data, and<br>Voip Telephony. |

 $\mathbf I$ 

## **Table 3: Policies Tab**

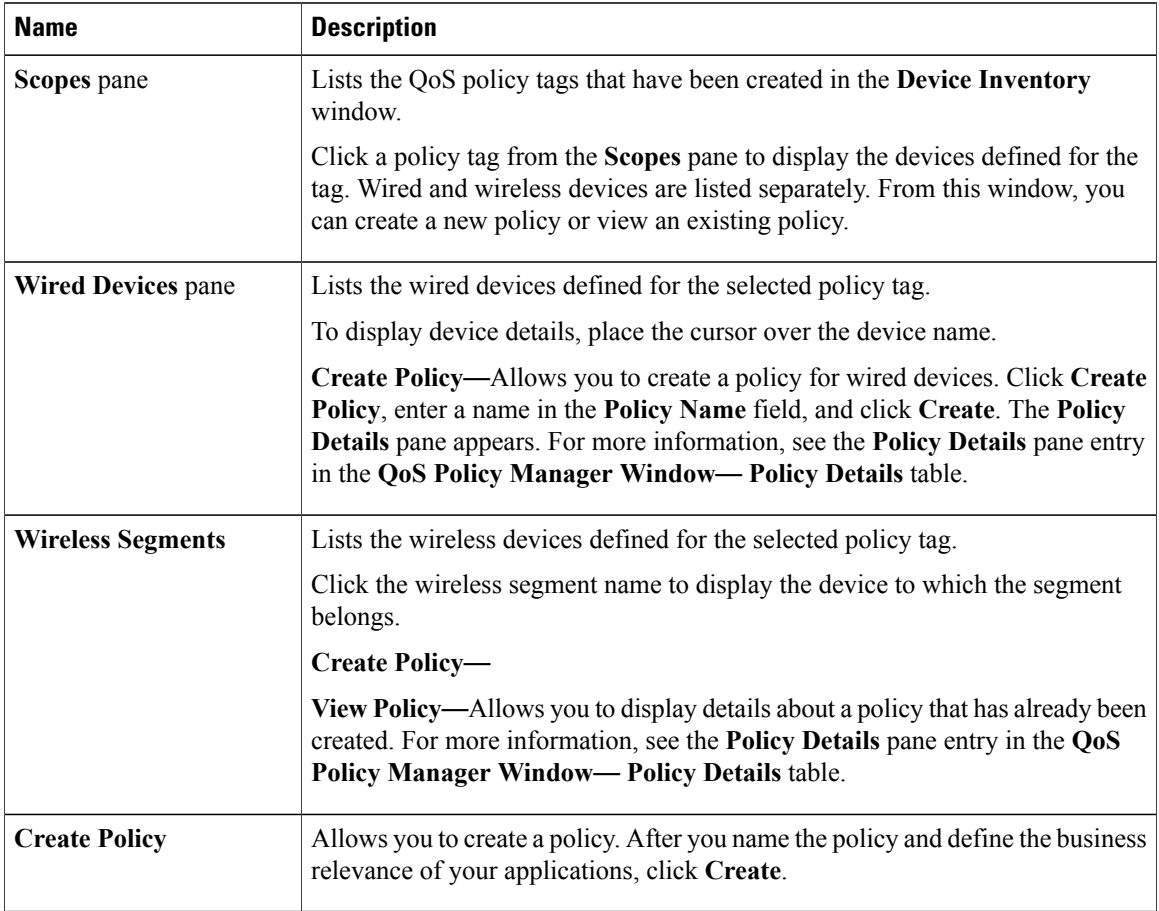

## **Table 4: Dynamic QoS Tab**

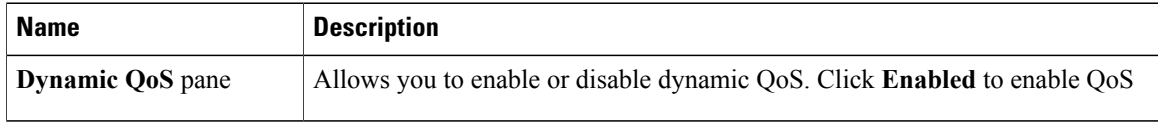

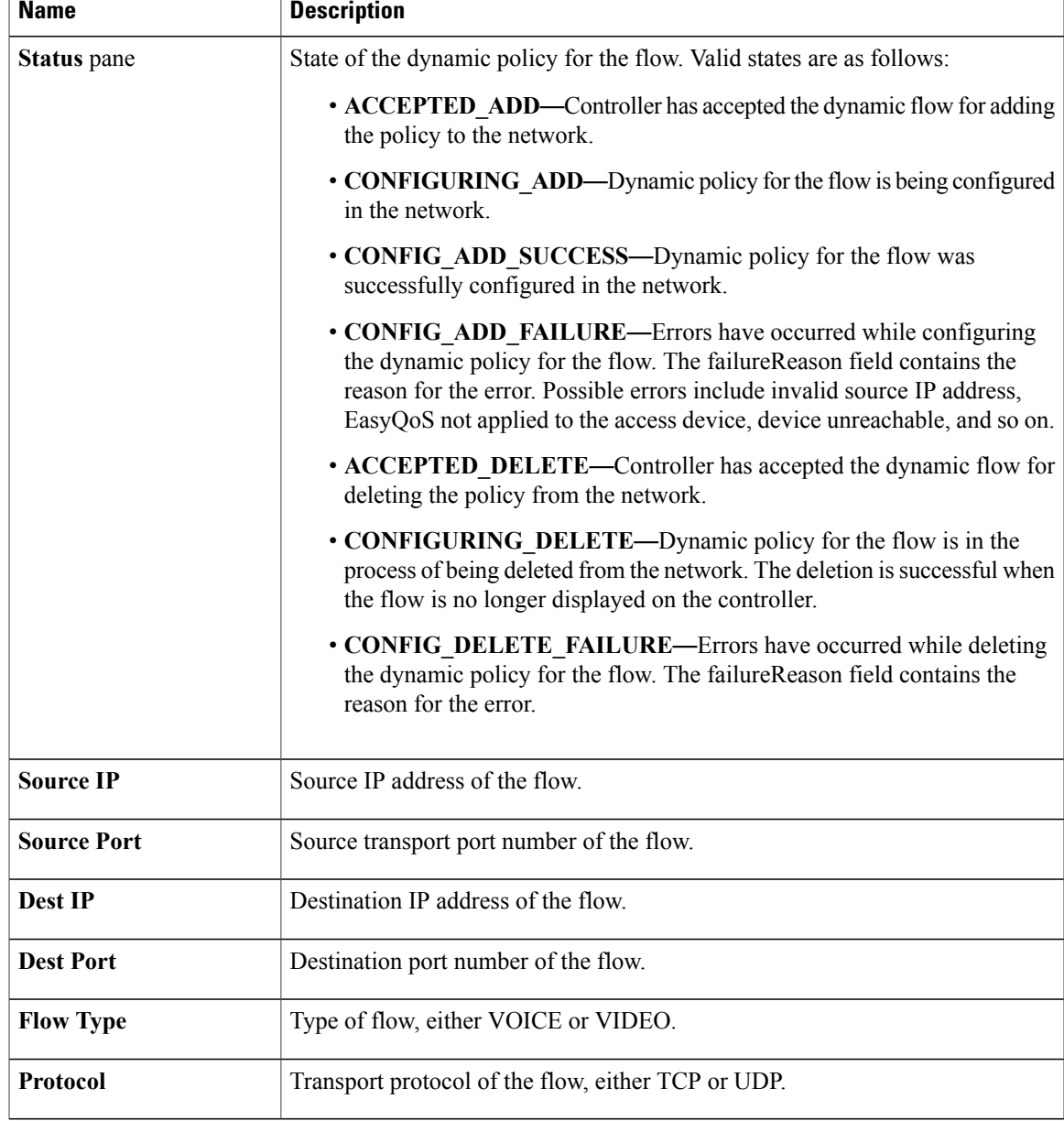

# <span id="page-16-0"></span>**Defining a Policy Scope**

 $\mathbf I$ 

Before you can create a QoS policy, you need to identify the policy scope. That is, you need to define the group of devices that will be configured with the same QoS policy. For more information, see [Policy](#page-2-0) Scope, on page 3.

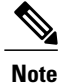

You can also define a policy scope by applying policy tags to devices from the **Device Inventory** window or the **Topology** window. For information, see Adding or [Removing](b_apic-em_config_guide_v_1-2-x_chapter_0101.pdf#unique_62) a Policy Tag in Device Inventory and Adding or [Removing](b_apic-em_config_guide_v_1-2-x_chapter_0110.pdf#unique_78) a Policy Tag in Topology.

#### **Before You Begin**

Make sure that you have devices in your inventory. If not, discover devices using the Discovery function.

From the **Topology** or **Device Inventory** window, verify that the device roles assigned to devices during discovery are appropriate for your network design. If necessary, change any of the device roles that are not appropriate.

#### **Procedure**

- **Step 1** From the **Navigation** pane, click **EasyQoS**.
- **Step 2** Click the **Create new Scopes by clicking** plus (+) icon.
- **Step 3** In the **Create Policy Scope** field, enter a name for the policy and click the green check mark icon.
- **Step 4** From the **Wired Devices** or **Wireless Segments** lists below, drag and drop the selected device to the field where you named the policy.

EasyQoS adds the device and saves the policy automatically.

The panes on the right show statistics, including how many scopes have and do not have devices, number of wired devices that are assigned and unassigned to scopes, and the number of wireless segments that are assigned and unassigned to scopes.

## **What to Do Next**

You can create policies for wired devices or wireless segments. For information, see [Creating](#page-17-0) a Policy, on page 18.

# <span id="page-17-0"></span>**Creating a Policy**

You can create a QoS policy for a group of devices that have the same policy scope. When you apply the policy, it is configured on the devices.

**Note**

Each policy scope can have a maximum of one wired-devices policy. However, it can have multiple wireless-segment policies, one policy for each wireless segment.

#### **Before You Begin**

You must have either administrator (ROLE\_ADMIN) or policy administrator (ROLE\_POLICY\_ADMIN) permissions to perform this procedure.

Make sure that you have discovered your complete network topology.

From the **Topology** or **Device Inventory** window, verify that the device roles assigned to devices during discovery are appropriate for your network design. If necessary, change any of the device roles that are not appropriate.

You must have created at least one policy tag. Policy tags define the scope of devices that will be configured with QoS policies.

### **Procedure**

- **Step 1** From the **Navigation** pane, click **EasyQoS**.
- **Step 2** Click the **Policies** tab.
- **Step 3** From the **Scopes** pane, select a policy scope.
- **Step 4** Do one of the following:
	- To create a policy for wired devices, click the **Create Policy** button.
	- To create a policy for a wireless-device segment, click the plus sign (+) icon next to the chosen wireless segment.
- **Step 5** Enter a name for the policy in the **Policy Name** field.
- **Step 6** If you want to change the business relevance of an application, proceed to the next step. Otherwise, click **Create Policy** to configure the current application settings to the devices.
- **Step 7** To change an application's business relevance, drag and drop the application from the current business relevancy group to the chosen business relevancy group.

To change an application's business relevance, you can also select the application and use the **Move To** drop down list to select the chosen business relevancy group. **Note** If you make a mistake, you can click the **Undo** button.

**Step 8** (Optional) If you want, you can designate applications as favorites by clicking the star icon next to the application name.

For information about how favorite applications work, see Favorite [Applications](#page-8-2), on page 9.

**Step 9** Click **Create Policy**.

The policy is configured on the devices in the scope.

# <span id="page-18-0"></span>**Editing a Policy**

You can edit a QoS policy and then reapply it to the devices in its scope.

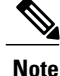

Each policy scope can have a maximum of one wired-devices policy. However, it can have multiple wireless-segment policies, one policy for each wireless segment.

#### **Before You Begin**

You must have either administrator (ROLE\_ADMIN) or policy administrator (ROLE\_POLICY\_ADMIN) permissions to perform this procedure.

Make sure that you have discovered your complete network topology.

From the **Device Inventory** window, verify that the device roles assigned to devices during discovery are appropriate for your network design. If necessary, change any of the device roles that are not appropriate.

You must have created at least one policy tag. Policy tags define the scope of devices that will be configured with QoS policies.

#### **Procedure**

- **Step 1** From the **Navigation** pane, click **EasyQoS**.
- **Step 2** Click the **Policies** tab.
- **Step 3** From the **Scopes** pane, select a policy scope.
- **Step 4** Under the policy scope name, select a policy.
- **Step 5** To change an application's business relevance, drag and drop the application from the current business relevancy group to the chosen business relevancy group.
	- To change an application's business relevance, you can also select the application and use the **Move To** drop down list to select the chosen business relevancy group. **Note**

If you make a mistake, you can click the **Undo** button.

**Step 6** (Optional) To set an application as a favorite, click the star icon next to the application name. To remove the favorite setting, click the start icon again. For information about how favorite applications work, see Favorite [Applications](#page-8-2), on page 9.

#### **Step 7** Click **Reapply**.

The policy is updated on the devices in the scope.

## **Rolling Back a Policy to a Previous Version**

If you change a policy configuration, and then realize that it is incorrect, or it is not having the desired affect in your network, you can revert to a policy that is up to five versions back.

#### **Before You Begin**

You must have either administrator (ROLE\_ADMIN) or policy administrator (ROLE\_POLICY\_ADMIN) permissions to perform this procedure.

You must have created at least one policy tag. Policy tags define the scope of devices that will be configured with QoS policies.

You must have created at least two versions of the policy to roll back to a previous policy version.

## **Procedure**

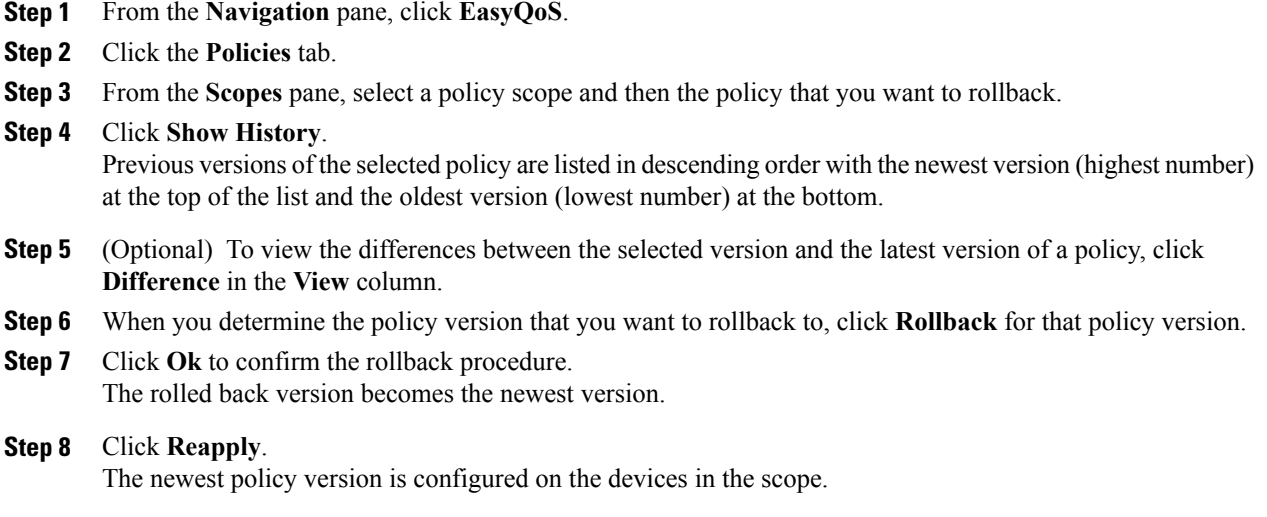

# **Cloning a Policy**

If a policy exists that has most of the settings that you want in a new policy, you can clone the existing policy, change it, and apply it to specific scope of devices.

### **Before You Begin**

You must have either administrator (ROLE\_ADMIN) or policy administrator (ROLE\_POLICY\_ADMIN) permissions to perform this procedure.

From the **Device Inventory** window, verify that the device roles (assigned during discovery) are appropriate for your network design. If necessary, change any of the device roles that are not appropriate. For information, see [Changing](b_apic-em_config_guide_v_1-2-x_chapter_0101.pdf#unique_60) the Device Role.

You must have created at least one policy tag. Policy tags define the scope of devices that will be configured with QoS policies.

You must have created at least one policy.

### **Procedure**

- **Step 1** From the **Navigation** pane, click **EasyQoS**.
- **Step 2** Click the **Policies** tab.
- **Step 3** From the **Scopes** pane, select a policy scope and then the policy that you want to clone.
- **Step 4** Click **Clone**.
- **Step 5** Enter a name for the policy in the **Policy Name** field.
- **Step 6** Enter the name of the policy scope in the **Scope Name** field.
- **Step 7** If you want to change the business relevancy groups to which applications belong, proceed to the next step. Otherwise, click **Create Policy** to configure the same policy settings as the policy that you are cloning.
- **Step 8** To change an application's business relevancy group, drag and drop the application to the chosen business relevancy group.
- **Step 9** (Optional) If desired, designate applications as favorites by clicking the star icon next to the application name. For information about how favorite applications work, see Favorite [Applications](#page-8-2), on page 9.

## **Step 10** Click **Create Policy**.

The policy is configured on the devices in the scope.

## **Deleting a Policy**

You can delete a QoS policy if it is no longer needed.

## **Before You Begin**

You must have either administrator (ROLE\_ADMIN) or policy administrator (ROLE\_POLICY\_ADMIN) permissions to perform this procedure.

## **Procedure**

- **Step 1** From the **Navigation** pane, click **EasyQoS**.
- **Step 2** Click the **Policies** tab.
- **Step 3** From the **Scopes** pane, select a policy scope.
- **Step 4** Under the policy scope name, select a policy.
- **Step 5** Click **Delete**.
- **Step 6** To confirm the deletion, click **Ok**. Otherwise, click **Cancel**.
- **Step 7** When the deletion confirmation message appears, click **Ok** again.

# **Configuring Favorite Applications**

You can designate applications as favorites, which effects the order that the applications are configured on devices. This setting is applied to applications globally, across policies. If you set an application as a favorite, it is set as a favorite in all policies.

You can also configure favorite applications while creating or editing a policy. For more information, see [Creating](#page-17-0) a Policy, on page 18 or [Editing](#page-18-0) a Policy, on page 19

For information about how favorite applications work, see Favorite [Applications](#page-8-2), on page 9.

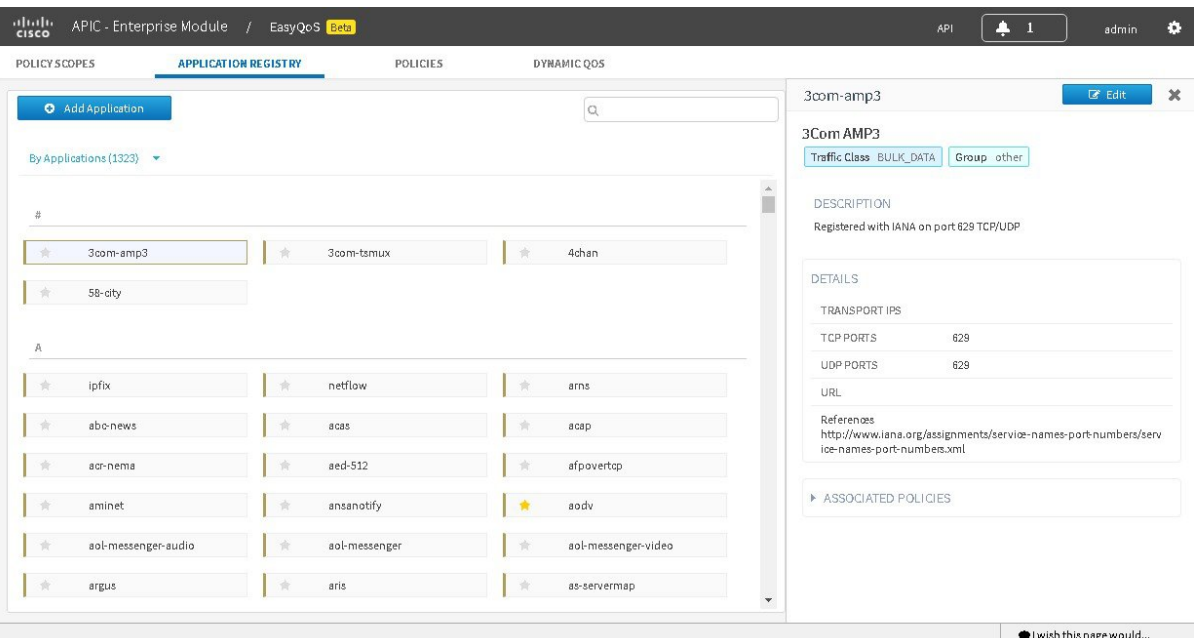

## **Before You Begin**

Make sure that you have devices in your inventory. If not, discover devices using the Discovery function.

You must have policy administrator (ROLE\_POLICY\_ADMIN) permissions to perform this procedure.

You must have created at least one policy tag. Policy tags define the scope of devices that will be configured with QoS policies.

### **Procedure**

**Step 1** From the **Navigation** pane, click **EasyQoS**. **Step 2** From the **EasyQoS** window, select the **Application Registry** tab. By default, the applications are listed by traffic class. To change how applications are listed, click the **View By** down arrow at the top of the list and choose **Applicaitons** to view the applications in an alphabetical list or **Application Groups** to view the applications according to their business-relevance group.

## **Step 3** Click the star icon next to the applications that you want to set as favorites. For information about how favorite applications work, see Favorite [Applications](#page-8-2), on page 9.

**Step 4** For these changes to take effect on the devices, you need to apply (or reapply) the relevant policies.

# **Enabling and Disabling Dynamic QoS Policies**

You can enable a policy to be dynamically applied to devices. For more information, see Static and [Dynamic](#page-2-1) QoS [Policies,](#page-2-1) on page 3.

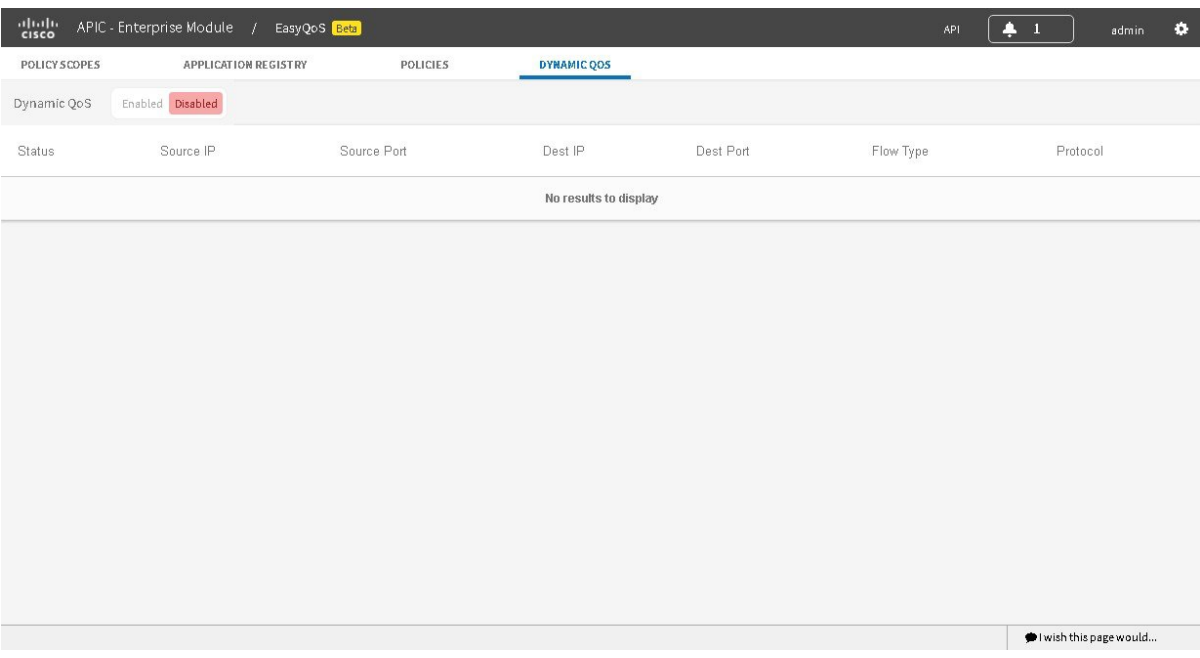

#### **Before You Begin**

You must have either administrator (ROLE\_ADMIN) or policy administrator (ROLE\_POLICY\_ADMIN) permissions to perform this procedure.

You must have created a QoS policy with the appropriate configuration. For information, see [Creating](#page-17-0) a [Policy](#page-17-0), on page 18.

#### **Procedure**

- **Step 1** From the **Navigation** pane, click **EasyQoS**.
- **Step 2** From the **EasyQoS** window, click the **Dynamic QoS** tab.
- **Step 3** In the **Dynamic QoS** field, click **Enabled** to turn on dynamic policy creation or **Disabled** to turn off dynamic policy creation.
- **Step 4** To apply these configuration changes to the devices, you must reapply the policy to each scope.

# **Creating a Custom Application**

To help you quickly configure QoS policies, EasyQoS supports the NBAR2 library, which classifies traffic as belonging to any of approximately 1400 known applications. . However, if you have applications that are not in the the library, you can add them as custom applications.

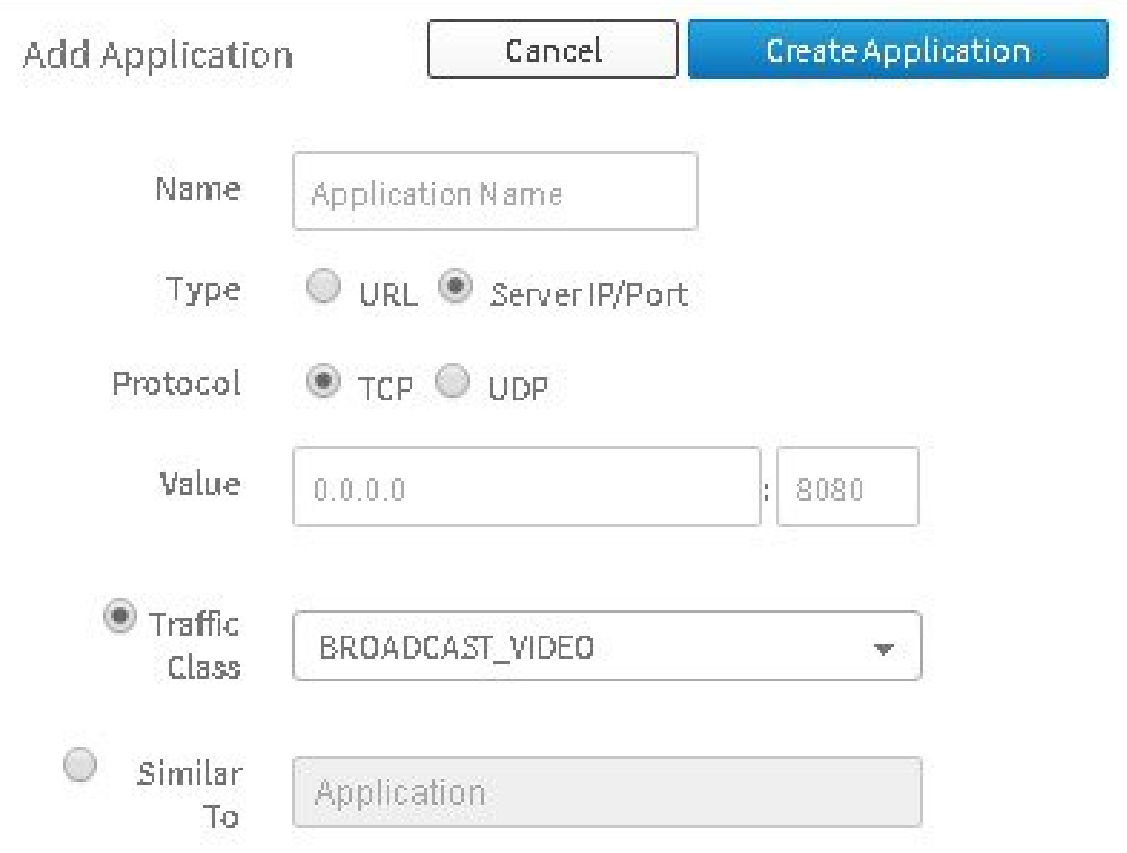

## **Before You Begin**

Г

You must have either administrator (ROLE\_ADMIN) or policy administrator (ROLE\_POLICY\_ADMIN) permissions to perform this procedure.

Make sure that you have devices in your inventory. If not, discover devices using the Discovery function.

You must have created at least one policy tag. Policy tags define the scope of devices that will be configured with QoS policies.

#### **Procedure**

- **Step 1** From the **Navigation** pane, click **EasyQoS**.
- **Step 2** From the **EasyQoS** window, select the **Application Registry** tab.
- **Step 3** Click **Add Application**.
- **Step 4** In the **Add Application** pane, enter information in the following fields:
	- **Name**—Name of the application. The name can contain up to 24 alphanumeric characters, including underscores and hyphens. The underscore and hyphen characters are the only special character allowed in the application name.
	- **Type**—Type of application. Choose either **URL** for applications that are accessible through URL or **Server IP/Port** for applications that are accessible through a server IP address and port number.
	- **Protocol**—Supported protocol for application. Choose either **TCP** or **UDP**. UDP is available only for applications that are accessible through a server IP address and port number..
	- **Value**—The value entered depends on the type of application that is being added. For URL type applications, enter the application URL. For Server IP/Port applications, enter the server IP address and port number through which you access the application.
	- **Traffic Class**—Traffic class to which the application belongs. Valid values are BULK\_DATA, TRANSACTIONAL\_DATA, OPS\_ADMIN\_MGMT, NETWORK\_CONTROL, VOIP\_TELEPHONY, MULTIMEDIA\_CONFERENCING, MULTIMEDIA\_STREAMING, BROADCAST\_VIDEO, REAL\_TIME\_INTERACTIVE, and SIGNALING.
	- **Similar To**—Application with the similar traffic-handling requirements. Click the radio-button to select this option and select an application from the drop-down field. EasyQoS copies the other application's traffic class, category, and subcategory settings to the application that you are defining.
- **Step 5** Click **Create Application** to save the new application.
- **Step 6** When you create a custom applicaiton, it is not assigned to a business-relevancy group. It is placed in a group called Unassigned. To change this setting, see [Editing](#page-18-0) a Policy, on page 19.

#### **What to Do Next**

You can create policies using the newly added application. If you already have policiesthat have been deployed to devices, you need to reapply the policies for the custom policy to be configured on the policy scope.

# **Editing a Custom Application**

If you need to change the settings of a custom application, you can edit it.

### **Before You Begin**

You must have either administrator (ROLE\_ADMIN) or policy administrator (ROLE\_POLICY\_ADMIN) permissions to perform this procedure.

#### **Procedure**

- **Step 1** In the **Navigation** pane, click **EasyQoS**.
- **Step 2** From the **EasyQoS** window, select the **Application Registry** tab.
- **Step 3** Navigate to and select the custom application that you want to edit.

You can locate the custom application by its application group, traffic class, or by its name in an alphabetical list. You can also enter its name in the search field. **Note**

Information about the application displays in the right hand pane.

You can review the policiesthat use the custom application by clicking **Associated Policies**. **EasyQoS** displays the scope, policy name, and relevance. **Note**

#### **Step 4** Click **Edit**.

- **Step 5** Change the desired settings for the custom application:
	- **Name**—Name of the application. This value cannot be changed.
	- **Type**—Type of application. Choose either **URL** for applications that are accessible through URL or **Server IP/Port** for applications that are accessible through a server IP address and port number.
	- **Protocol**—Supported protocol for application. Choose either **TCP** or **UDP**. UDP is available only for applications that are accessible through a server IP address and port number.
	- **Value**—The value entered depends on the type of application that is being added. For URL type applications, enter the application URL. For Server IP/Port applications, enter the server IP address and port number through which you access the application.
	- **Traffic Class**—Traffic class to which the application belongs. Valid values are BULK\_DATA, TRANSACTIONAL\_DATA, OPS\_ADMIN\_MGMT, NETWORK\_CONTROL, VOIP\_TELEPHONY, MULTIMEDIA\_CONFERENCING, MULTIMEDIA\_STREAMING, BROADCAST\_VIDEO, REAL\_TIME\_INTERACTIVE, and SIGNALING.
	- **Similar To**—Application with the similar traffic-handling requirements. Click the radio-button to select this option and select an application from the drop-down field. EasyQoS copies the other application's traffic class, category, and subcategory settings to the application that you are defining.

#### **Step 6** Click **Save Application**.

#### **What to Do Next**

You need to reapply the policies that use the custom application for the changes to be configured on the devices.

## **Deleting a Custom Application**

You can delete a custom application, if you no longer need it.

### **Before You Begin**

You must have either administrator (ROLE\_ADMIN) or policy administrator (ROLE\_POLICY\_ADMIN) permissions to perform this procedure.

Make sure that the custom application that you want to delete is not used in any policies.

## **Procedure**

- **Step 1** In the **Navigation** pane, click **EasyQoS**.
- **Step 2** From the **EasyQoS** window, select the **Application Registry** tab.
- **Step 3** Navigate to and select the custom application that you want to delete.
	- You can locate the custom application by its application group, traffic class, or by its name in an alphabetical list. You can also enter its name in the search field. **Note** Information about the application displays in the right hand pane.
		- Verify that no policies use the custom application by clicking **Associated Policies**. The status should indicate that there are no policies associated with the appliation. **Note**
- **Step 4** Click **Delete**.
- **Step 5** To confirm the deletion, click **Ok**. Otherwise, click **Cancel**.
- **Step 6** When the deletion confirmation message appears, click **Ok** again.

## **What to Do Next**

For the changes to be configured on the devices, you need to reapply the policies that used the custom application that you deleted.